# Troubleshooting de Fluxo de Problemas de Ingresso ou Desconexão do Catalyst 9800 AP Ī

### **Contents**

**Introduction Prerequisites Topologia** Saídas genéricas para coletar do WLC Saídas específicas da WLC para AP concreto Registros avançados de WLC e AP para AP concreto Logs do WLC: Logs do AP Lista de todos os comandos Lista de todos os comandos do WLC Lista de todos os comandos do AP

## Introduction

Este documento descreve uma abordagem sistemática e uma lista de comandos a serem coletados para solucionar problemas de junção/desconexão do 9800 AP:

### **Prerequisites**

A Cisco recomenda que você tenha conhecimento destes tópicos:

Conhecimento básico do Cisco WLC 9800 Conhecimento básico dos APs Cisco Wave2 e/ou 11AX

### Topologia

Esse fluxo de solução de problemas é aplicável para APs conectados no modo local ou APs conectados no modo flexconnect em um site de filial.

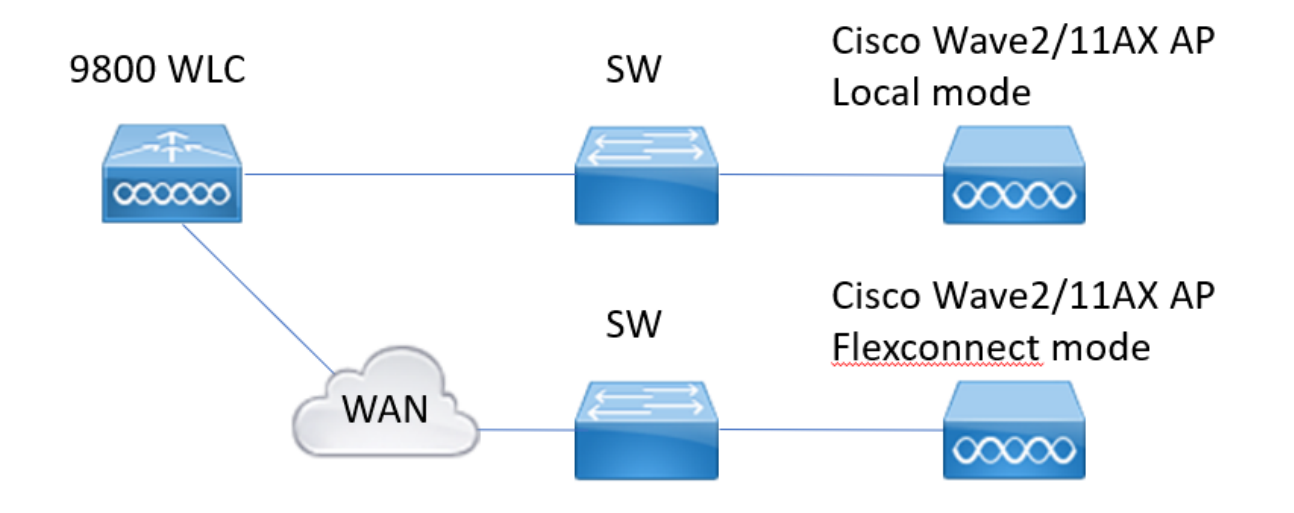

### Saídas genéricas para coletar do WLC

1.- Podemos começar a verificar se o número de APs corresponde ao número esperado de APs conectados à WLC. E revisar os registros de WLC para desconexões de AP. Identifique se estamos sem APs e se nos registros observamos APs desconectando ao mesmo tempo ou sempre os mesmos APs conectando/desconectando

show ap summary | i Número de APs !!Verifique se o número de APs corresponde ao número esperado

sh log | i AP Event: !!Verifique se os AP estão desconectando ao mesmo tempo ou se existe algum padrão para os APs se conectando/desconectando.

2.- Podemos obter uma lista de todos os APs e verificar os APs ausentes. Identificar APs com menor tempo de atividade e menor tempo de atividade de associação, que ajudam a identificar se há APs sendo recarregados ou reconectados ao capwap.

Se os APs estiverem sendo recarregados, podemos verificar os APs com tempo de atividade semelhante e se esses APs estavam no mesmo switch. Se estivermos vendo APs com tempo de atividade alto e tempo de associação menor, precisamos verificar se

foram feitas alterações nesses APs que poderiam causar a reinicialização do capwap ou se há oscilações de capwap devido a retransmissões. Também podemos verificar se há algum travamento de AP.

show ap uptime !! Tempo de verificação x tempo de associação. Verificar padrões show ap cdp nei !! Identifique se todos os APs com tempo de atividade semelhante estavam no mesmo switch.

show ap crash !! Verifique se há travamentos de AP.

dir all I i crash !! Localizar travamentos de AP armazenados na WLC.

3.- Podemos verificar todos os eventos históricos de conexão/desconexão do AP e os motivos da desconexão. Podemos descobrir se o motivo da desconexão é semelhante a todos os APs e em que fase da conexão ocorreu a desconexão.

Identifique os principais motivos de desconexão e se há algum padrão de tempo para essas desconexões.

show wireless stats ap history !! Localizar eventos de conexão/desconexão, tempo para

esses eventos, motivo da desconexão e contagem.

show wireless stats ap discovery !! Localizar solicitações de descoberta recebidas pela WLC e tempo para essas solicitações de descoberta

show wireless stats ap join summary !! Localize o status do AP, o motivo da última desconexão e em que fase ocorreu a desconexão.

4.- Caso os erros sejam vistos na fase DTLS, podemos verificar que tipo de certificado e cifras são usados para o handshake DTLS do AP.

show wireless certification config !! Verificar versão de DTLS e conjunto de cifras show wireless management trustpoint !! Tipo de certificado utilizado show wireless dtls connections !! Mostrar se o DTLS foi estabelecido para as portas de dados/controle capwap usadas

### Saídas específicas da WLC para AP concreto

5.- Agora podemos nos concentrar em algum AP concreto que está tendo problemas. Primeiro, precisamos encontrar o mac ethernet e o mac de rádio para esse AP. Verificar o histórico desse AP e o rastreamento sempre ativo

Use os comandos show para ter um resumo de eventos com referência de tempo, diferentes fases de associação de AP e em que pudéssemos observar falhas, motivo para reinicialização ou desconexão.

Podemos descobrir se o WLC reinicializou o AP devido à atualização da imagem. Ou se o AP for desconectado devido a uma falha de keepalive.

Use o rastreio always-on para ter mais detalhes sobre o que ocorreu ao AP mostrando a sequência de eventos. Com o comando show time reference, podemos nos concentrar nos eventos que ocorrem em torno desse horário.

Coletando show tech wireless para AP concreto nos fornece detalhes de configuração, atribuição de tag, informações sobre o modelo, canais de rádios, ...

show wireless stats ap history mac-address Ethernet\_MAC@ !!Verifique o tipo de evento e a hora do evento, o motivo da desconexão e a contagem do AP específico.

show wireless stats ap mac Radio\_MAC@ discovery detailed !!Verifique o número de solicitações/respostas de descoberta, falhas de descoberta e tipo da última descoberta em funcionamento e descoberta fora de funcionamento.

show wireless stats ap mac Radio\_MAC@ join detailed !!Counters for different phase discovery, dtls, join, config, data dtls. Também mostra o último tipo de reinicialização e o motivo. Tipo e motivo da desconexão.

show logging profile wireless start last X days filter mac <radio-or-ethernet-AP-mac> !!Alwayson-tracing for this AP mostra eventos erros mais detalhados armazenados no banco de dados de rastreamento da WLC. Alterações de configuração, eventos de rádio, eventos de associação/desassociação.

show tech wireless ap name <ap-name> !! Detalhes de configuração, tag, canais de informação de rádio/txpower, SSIDs, ...

6.- Se observarmos que vários APs que não estão no mesmo switch estão desconectando ao mesmo tempo, podemos confirmar se todos os APs em desconexão estão no mesmo wcd. Se esse for o caso, podemos verificar a utilização da CPU do wncd para ver se as desconexões podem ser devido à alta utilização da CPU do wncd e o WLC não foi capaz de processar pacotes recebidos dos APs.

show wireless loadbalance ap affinity mac Ethernet MAC@ !!Verifique o wncd atribuído ao endereço MAC do AP concreto, também podemos obter o wncd para site-tag concreto show wireless loadbalance ap affinity wncd <0-7> !!Outra opção é verificar todos os APs atribuídos a um wncd concreto.

sh proc cpu platform | i wcd !! Verificar a utilização da CPU por wncd

### Registros avançados de WLC e AP para AP concreto

7.- Se, com as informações anteriores, não pudermos identificar o motivo para ingressos de AP, precisamos capturar rastros e capturas de pacotes e depurações de AP, caso possamos acessar o AP para o próximo evento.

Isso fornece capturas de pacotes do AP e rastreamentos de nível detalhado para identificar os motivos para as desconexões do AP. É necessário habilitar rastreamentos e capturas antes do próximo evento para capturar os dados.

Caso o AP esteja acessível através do SSH, podemos habilitar depurações no AP que fornece o ponto de vista do AP sobre desconexões. A coleta de captura de pacotes na porta de switch da WLC e do AP pode ser

útil para identificar se as desconexões se devem a alguns descartes de pacotes na rede.

### Logs do WLC:

!! Ativar o ra-trace para AP usando o tempo de monitor padrão é 1800s aumentá-lo ao máximo caso você não saiba quando a desconexão do AP ocorre.

debug wireless mac <AP\_Radio\_MAC> internal monitor-time 2085978494 !!Using AP radio mac to capture traces with verbose level from WLC. O tempo de configuração nos permite habilitar rastreamentos por até 24 dias

!!Ou

debug wireless ip <AP\_IP> internal monitor-time 2085978494 !!Using AP ip address to capture traces with verbose level from WLC. O tempo de configuração nos permite habilitar rastreamentos por até 24 dias

!!Reproduzir

no debug wireless mac <AP\_Radio\_MAC|AP\_IP> internal monitor-time 2085978494 !!A WLC gera um arquivo ra\_trace com AP\_info, comando para verificar se o arquivo ra\_trace foi gerado.

#### dir bootflash: | i ra\_trace

!!Capturas incorporadas filtradas pela ACL de endereço IP do AP. Filtre as capturas de pacotes para o endereço IP do AP em ambas as direções e tenha um buffer circular para garantir que obtenhamos as capturas mais recentes caso o buffer exceda 100M

!!Criar ACL ip access-list extended CAP-FILTER permit ip host <AP\_IP> any permit ip any host <AP\_IP>

!!Criar captura de pacote

monitor capture MYCAP clear monitor capture MYCAP interface Po1 both monitor capture MYCAP buffer circular size 100 monitor capture MYCAP match any monitor capture MYCAP access-list CAP-FILTER início de MYCAP de captura de monitor !!Reproduzir interrupção de MYCAP de captura de monitor monitor capture export flash:|tftp:|http:.../filename.pcap

Logs do AP

show tech !! Colete show tech para ter todos os detalhes de configuração e estatísticas de rádio para o AP. show dtls connection !! Verificar certificados, portas e cifras, versões para DTLS term mon !!Básico debug capwap client events debug capwap client error !! Avançado debug capwap client pmtu debug capwap client keepalive debug capwap client payload debug capwap client details debug capwap client info

#### Lista de todos os comandos

#### Lista de todos os comandos do WLC

```
show ap summary | i Number of APs
sh log | i AP Event:
show ap uptime
show ap cdp nei
show ap crash
dir all | i crash
show wireless stats ap history
show wireless stats ap discovery
show wireless stats ap join summary
show wireless certification config
show wireless management trustpoint
show wireless dtls connections
show wireless stats ap history mac-address Ethernet_MAC@
show wireless stats ap mac Radio_MAC@ discovery detailed
show wireless stats ap mac Radio_MAC@ join detailed
show logging profile wireless start last X days filter mac <radio-or-ethernet-AP-mac>
show tech wireless ap name <ap-name>
show wireless loadbalance ap affinity mac Ethernet MAC@
show wireless loadbalance ap affinity wncd <0-7>
sh proc cpu platform | i wncd
debug wireless mac <AP_Radio_MAC> internal monitor-time 2085978494
```
#### Lista de todos os comandos do AP

show tech show dtls connection term mon debug capwap client events debug capwap client error debug capwap client pmtu debug capwap client keepalive debug capwap client payload debug capwap client details debug capwap client info

#### Sobre esta tradução

A Cisco traduziu este documento com a ajuda de tecnologias de tradução automática e humana para oferecer conteúdo de suporte aos seus usuários no seu próprio idioma, independentemente da localização.

Observe que mesmo a melhor tradução automática não será tão precisa quanto as realizadas por um tradutor profissional.

A Cisco Systems, Inc. não se responsabiliza pela precisão destas traduções e recomenda que o documento original em inglês (link fornecido) seja sempre consultado.